# GRAPHTEC **GL500A**

# **SIMPLE GUIDE TO MEASUREMENT SIMPLE GUIDE TO MEASUREMENT - Part of the Main Portion – - Part of the Main Portion –**

# **Let's capture waveforms and replay them.**

Taking a simple example of recorder measurements of voltage waveforms, we will explain the flow "from capturing data to replay" using the following procedure.

# **Set up the procedure for capturing waveforms.**

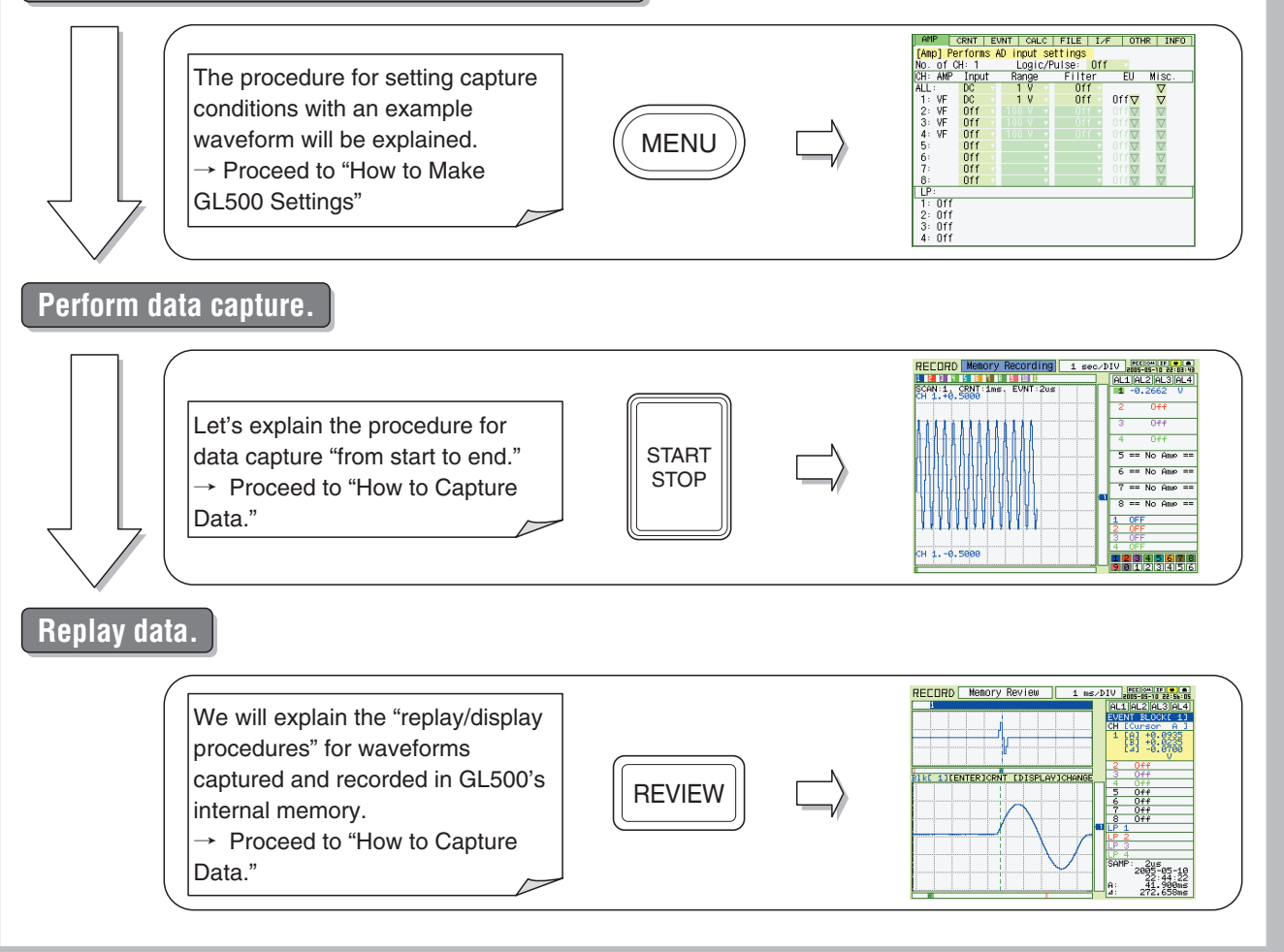

In "SIMPLE GUIDE TO MEASUREMENT-- Part of the Main Portion --," we will explain the measurement example using the menu shown on GL500's monitor.

Regarding the measurement procedure for using application software with a PC, refer to "4.8 Application Software Measurement Example" in the operating manual for GL500A (MANUAL NO. GL500-UM-152).

# **Now, this is the example waveform.... Now, this is the example waveform....**

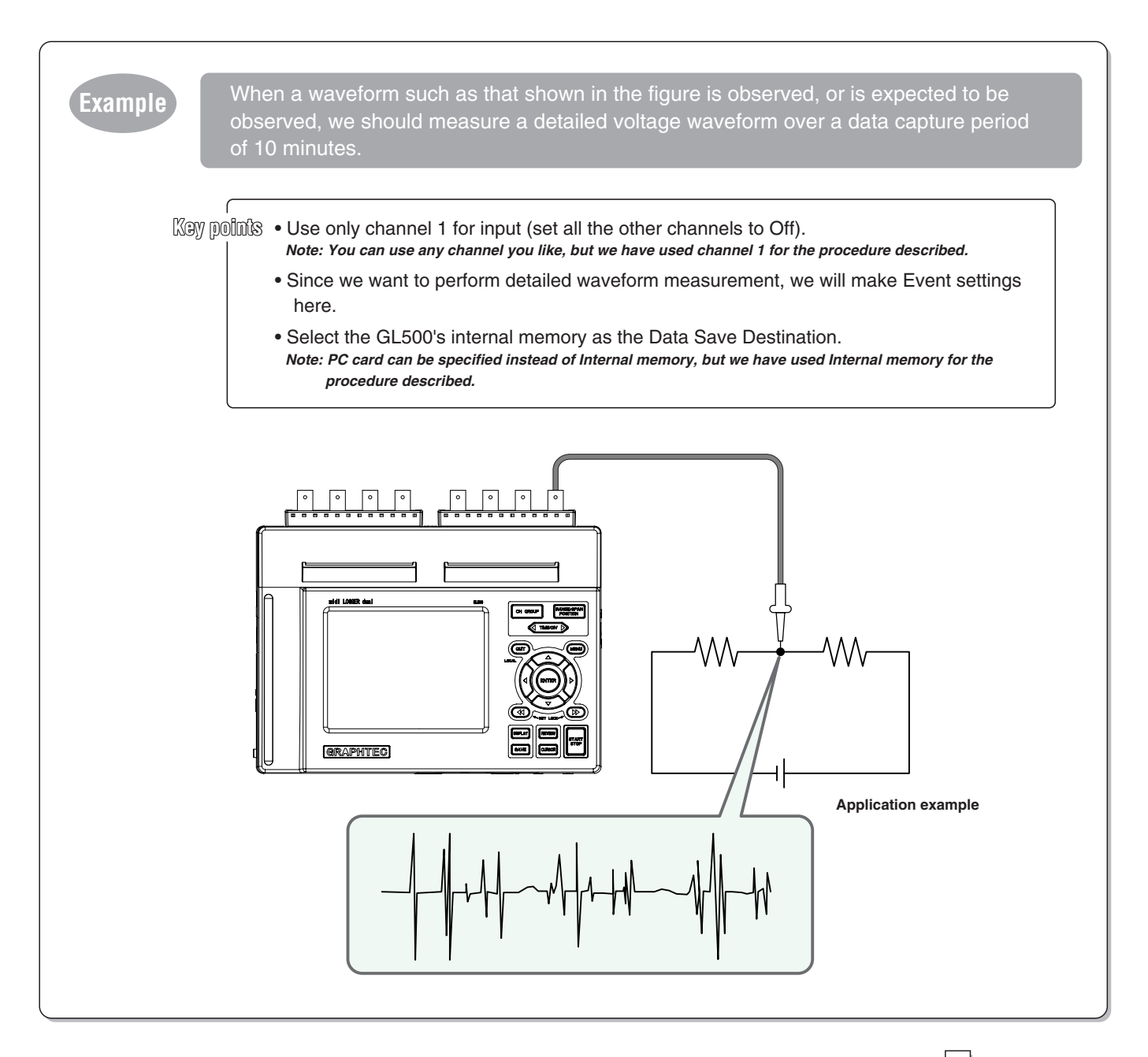

**Note: Before Performing Measurement... Perform measurement only after you have read through Chapter 2 "Checks and Preparation" in the GL500A User's Manual (GL500-UM-152).**

**Note: The circuit and voltage waveform shown in the figure are only examples used to illustrate the procedure, not actual representations.** 

**Proceed to "How to Make the GL500 Settings"**

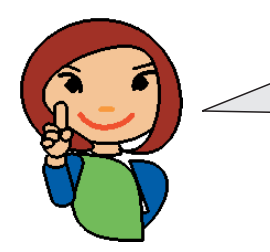

In "How to Make the GL500 Settings," we will explain the procedure for setting the capture conditions indicated in "Example" shown above.

Before actually explaining the procedure, let's introduce the keys used here and related setting screens.

# **First, the keys used in the "How to Make GL500 Settings" will be introduced.**

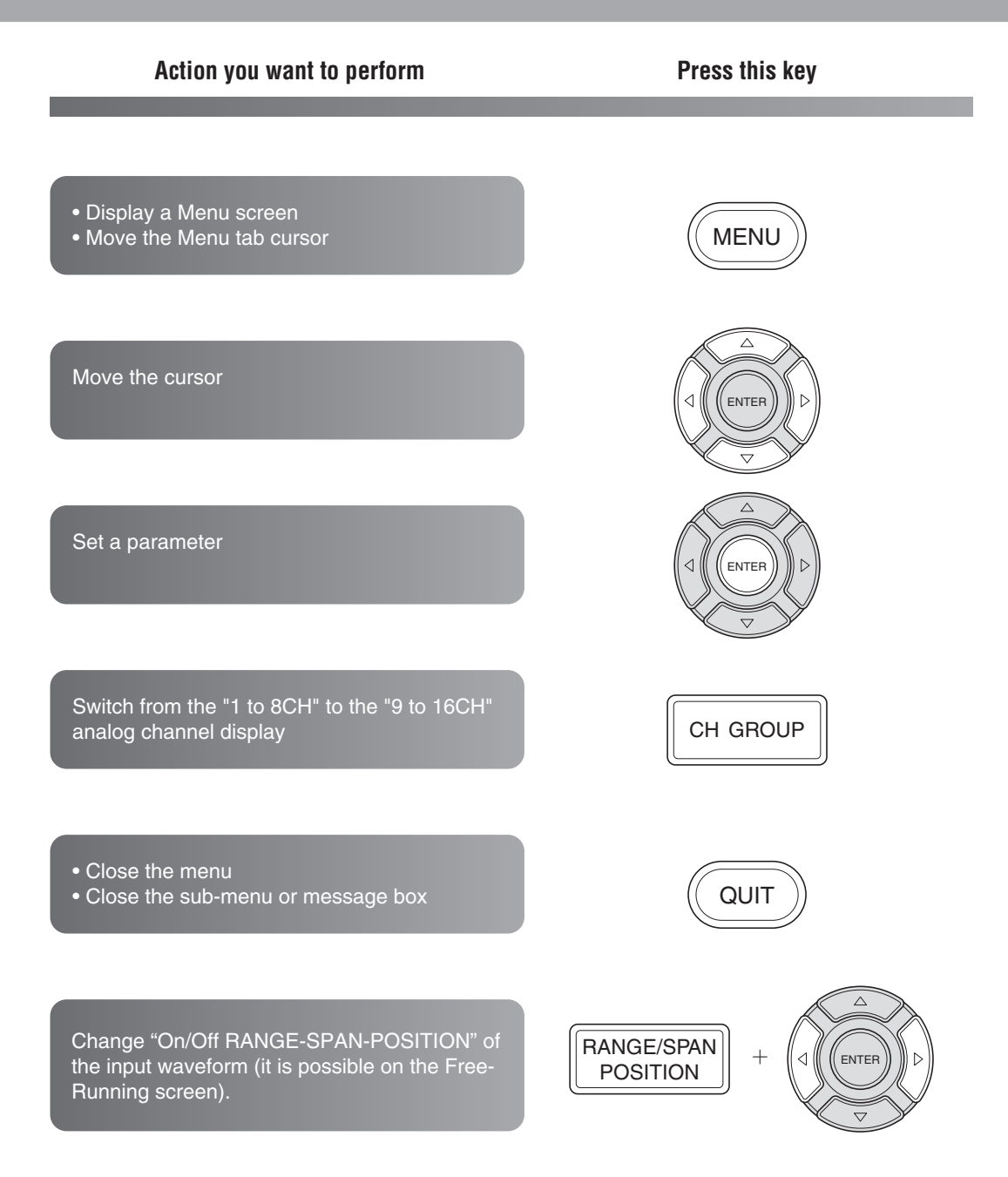

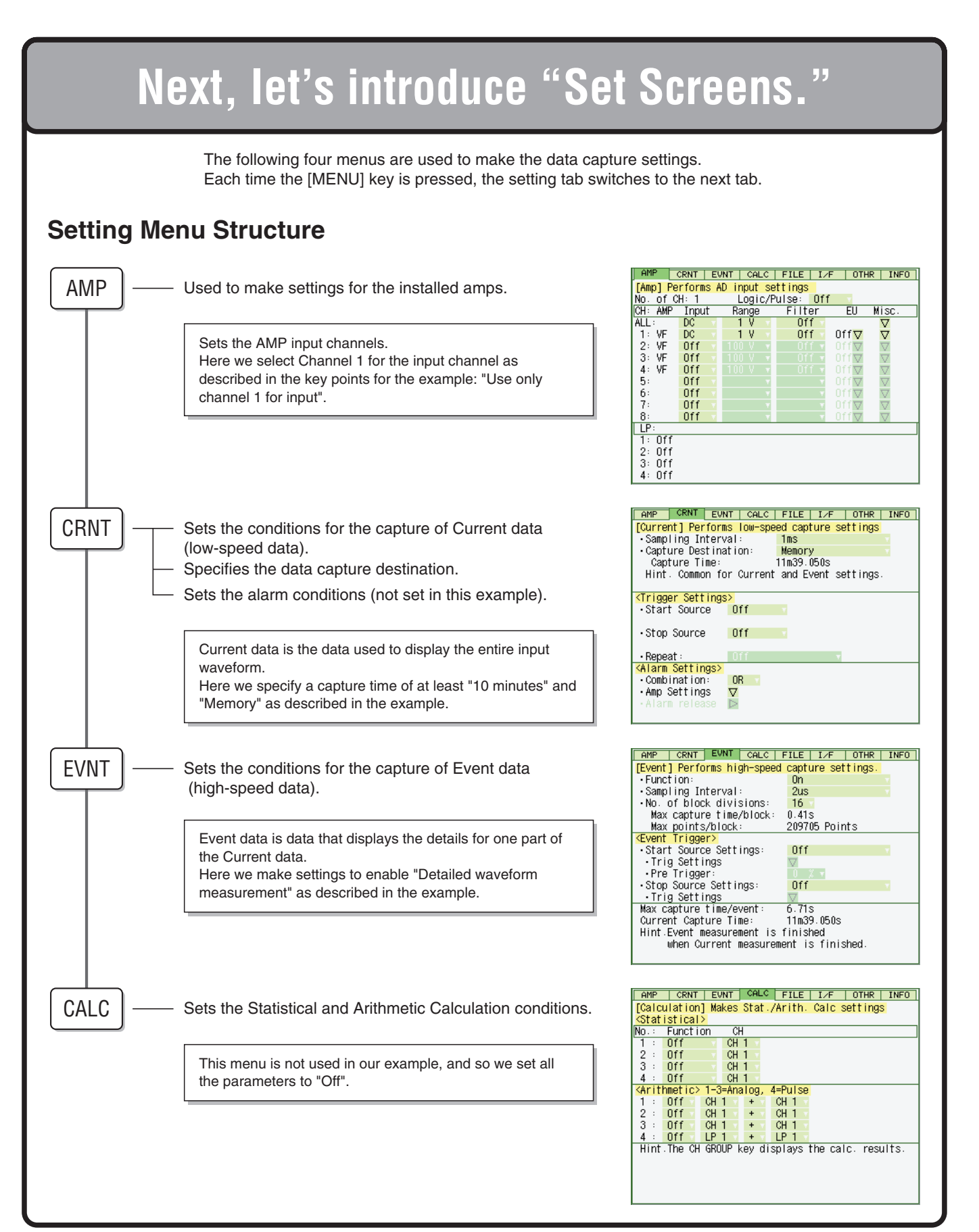

# **Then, let's execute setting.**

# **1** Press the [MENU] key

The GL500 setting menu screen is displayed. **Note: Press the [MENU] key, while the Free Running screen is displayed.**  $(\widehat{\mathsf{M}}$ ENU)

# **2 Make the AMP settings**

## **Select the AMP tab, and make the amp-related settings.**

- Select "DC" for the input for CH1, and select "1V" for the range. **Note: As Event data sampling will be performed at 2** µ**s intervals, set all the other channels to "Off".**
- **Note: Because no logic/pulse signals will be captured in this example, set the channel to "Off."**
- **Note: For the range setting value, select a value from the voltage waveform used to perform measurement. In this example, we set the range to 1V.**

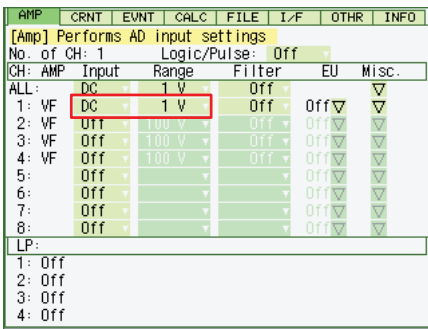

### **To display a menu**

(1) Press the [MENU] key.

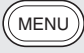

The menu screen is displayed.

(2) Use the  $(\text{max})$  keys to select the parameters, and then press the [ENTER] key.

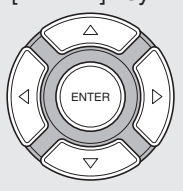

#### **Example: When [CRNT] has been selected**

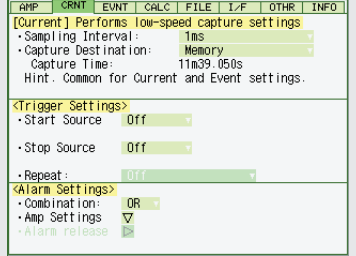

#### **To close a menu**

Press the [QUIT] key while a menu is being displayed.

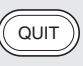

Closes the displayed menu. Operations started by menu settings can be ended and settings cancelled at any time by pressing the [QUIT] key.

# **3 Make the CRNT Settings**

#### **Select the CRNT tab, and make the settings related to the capture of current data (low-speed data).**

- Set the sampling interval to enable data capture for at least 10 minutes. In this example we have used 1 ms for the setting.
- Select Memory for the capture destination.

**Note: Here we have used "Memory" for the procedure described.**

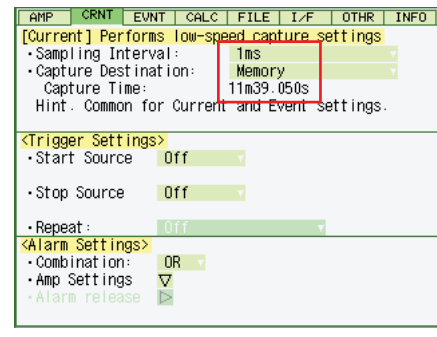

# **4 Make the EVNT Settings**

**Select the EVNT tab, and make the settings related to the capture of event data (high-speed data).**

- Set Function to On.
- Set Sampling Interval to 2 µs. (to perform the most detailed measurement)
- Set No. of block divisions to 16. (freely-selectable)
- Set Amp for Start Source Settings.
- Set Trig Setting to CH1, ↑, +0.1000V (judge the appropriate settings from the waveform)
- Set Pre Trigger to 10%. (freely-selectable)

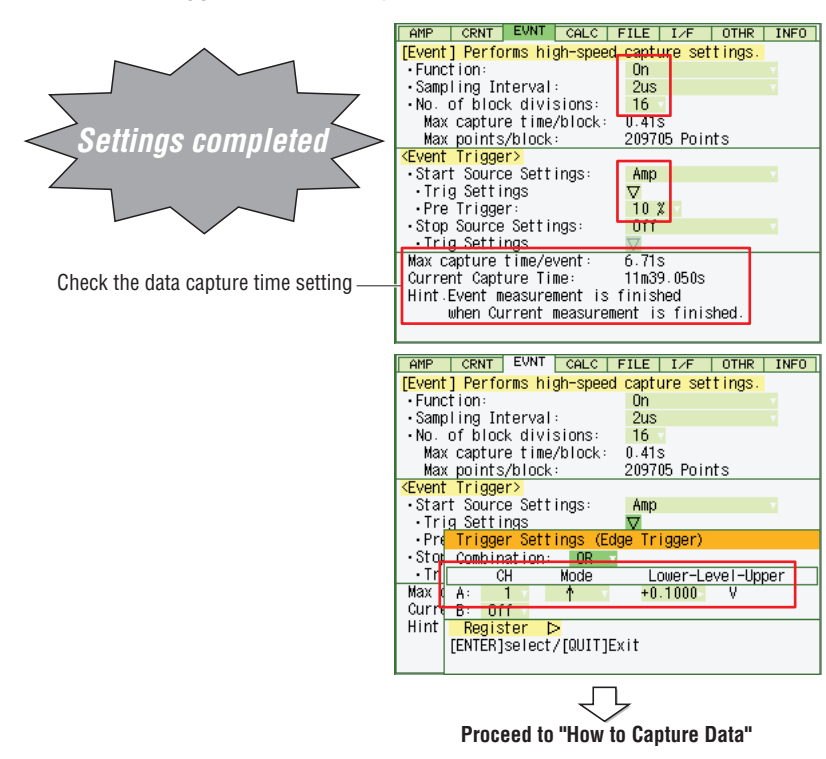

#### **About Current Data (Low-speed data)...**

- Current data is data that is captured at a high-speed sampling interval (max. 1ms).
- Current data is displayed as a waveform. The entire input waveform is displayed.

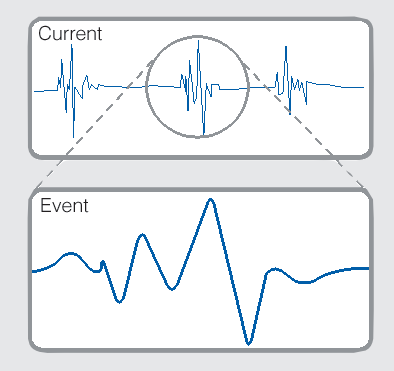

# **About Event Data (High-speed data)...**

- Event data is data that is captured at a high-speed sampling interval (max. 2µs).
- Event data is displayed a section of the Current data in detail so that you can check minute variations in the values that were difficult to check in the Current data.

## **About the Event triggers A and B....**

• There are two Event triggers, A and B. If you want to use both triggers, you can specify a combination trigger (OR or AND).

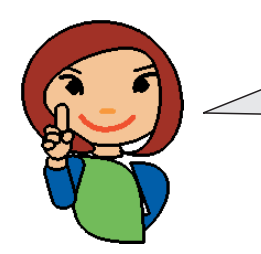

In "How to Capture Data," the operational procedure from the start of capturing data to the end will be explained.

Before actual explanation, let's now introduce the keys and screens used during data capturing.

# **To begin with, the keys used in "How to Capture Data" are as follows:**

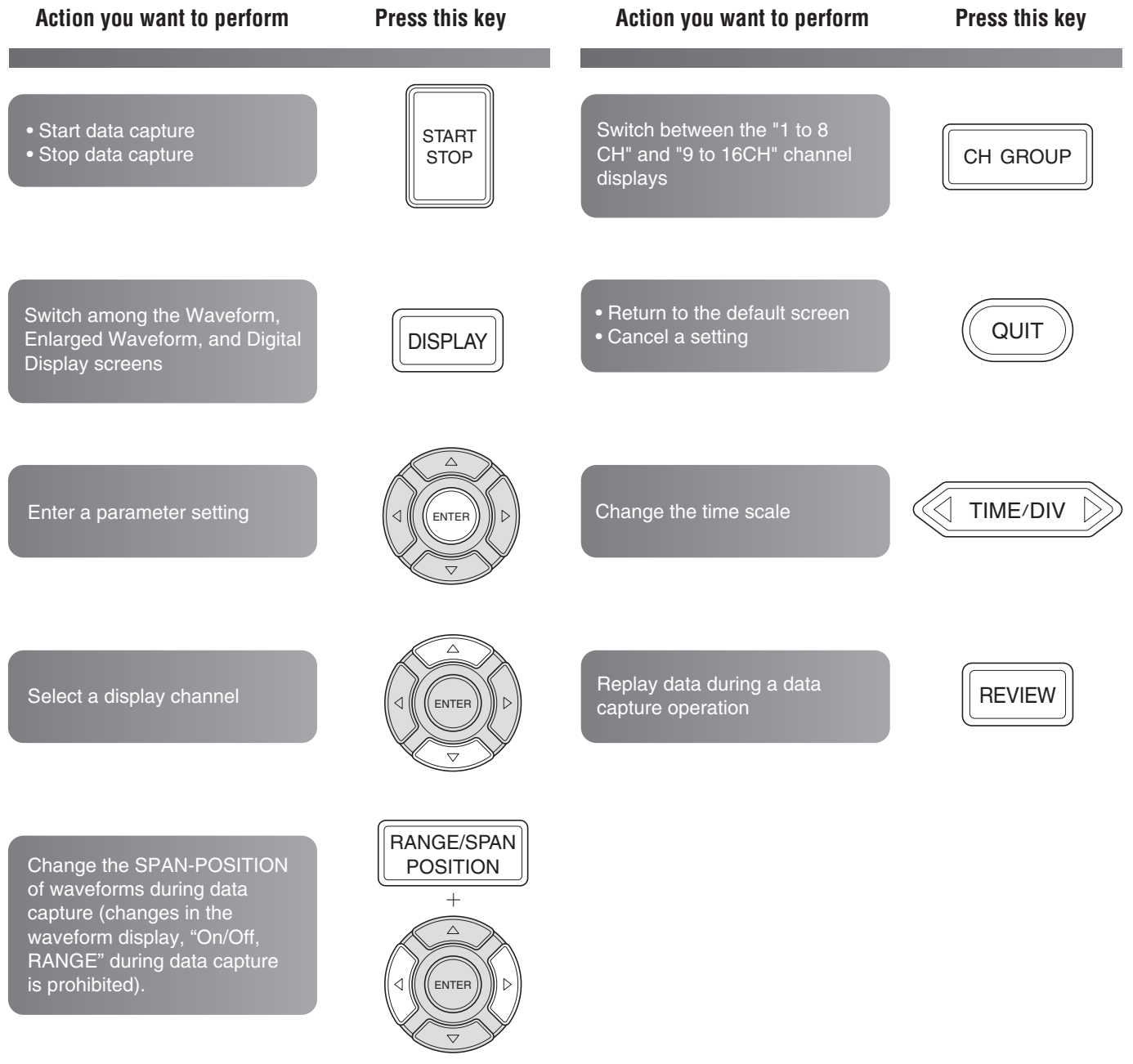

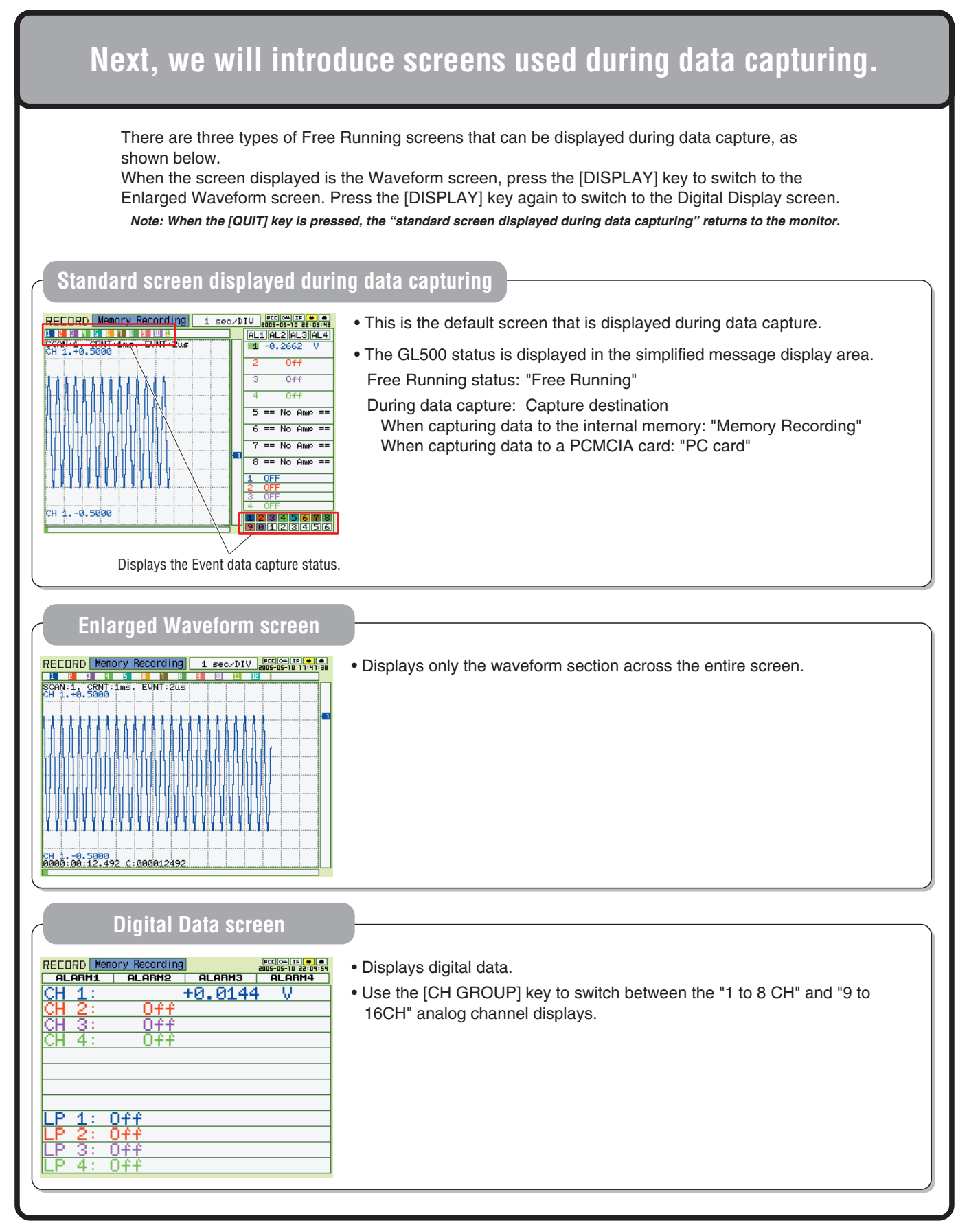

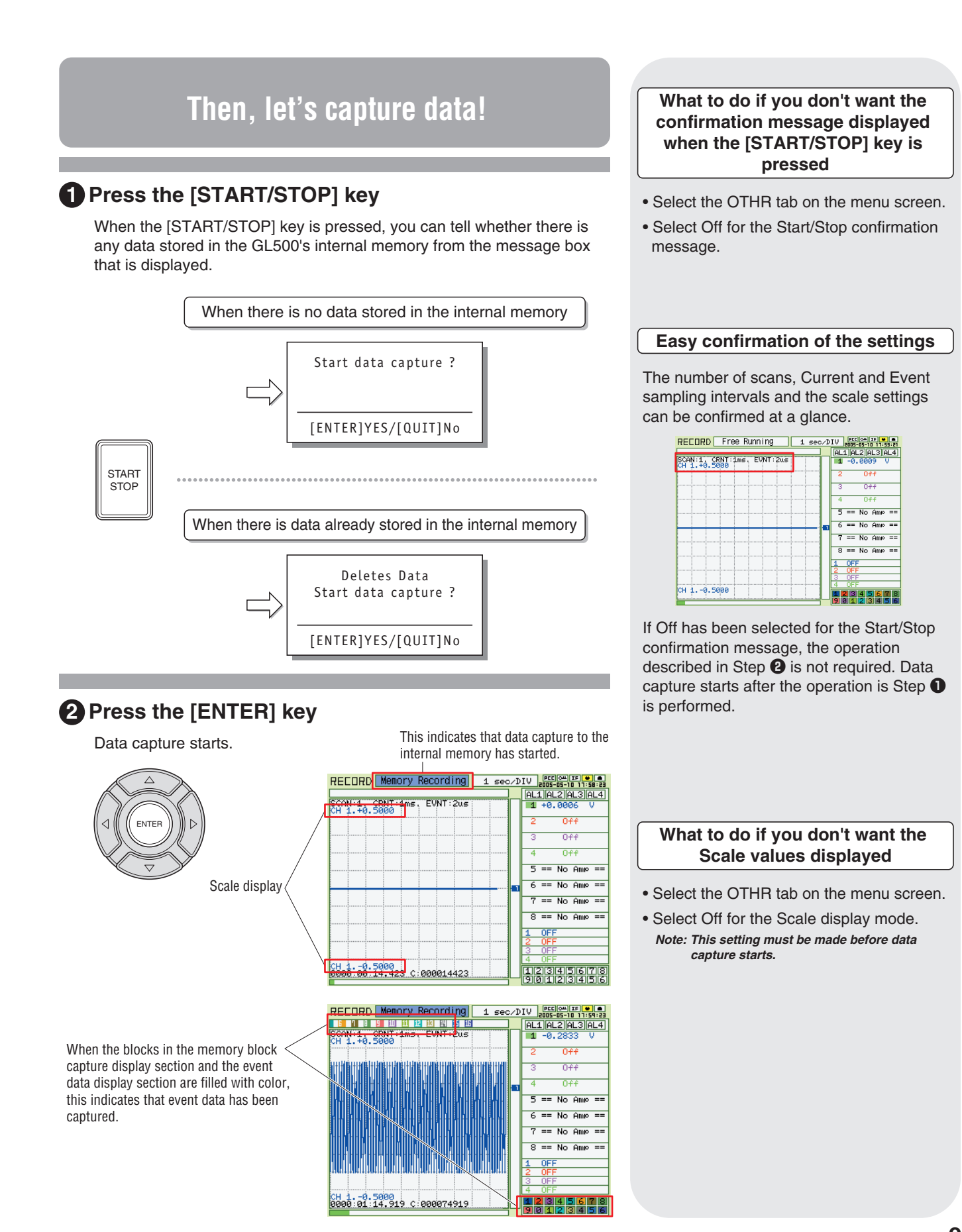

# **To stop data capture**

# **3 Press the [START/STOP] key**

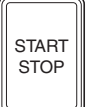

The "Stop data Capture?" confirmation message box is displayed.

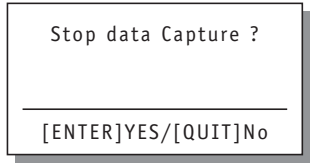

The "Finished" message displayed in the simplified message display area indicates that the capture of current data has ended. In this case, no further data capture will be performed,(Data capturing of Events is completed. In this example, data capture was completed in 11 minutes and 39.050 seconds.) If the [START/STOP] key is pressed, the Free Running screen returns.

**Note: If the [START/STOP] key is pressed when the "Finished" message is not displayed, data up until that point is captured.**

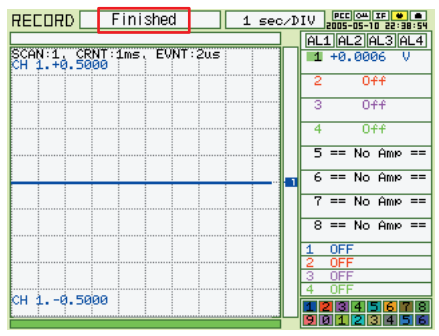

# **4 Press the [ENTER] key**

Data capture is stopped. **Note:The Free Running screen returns.**

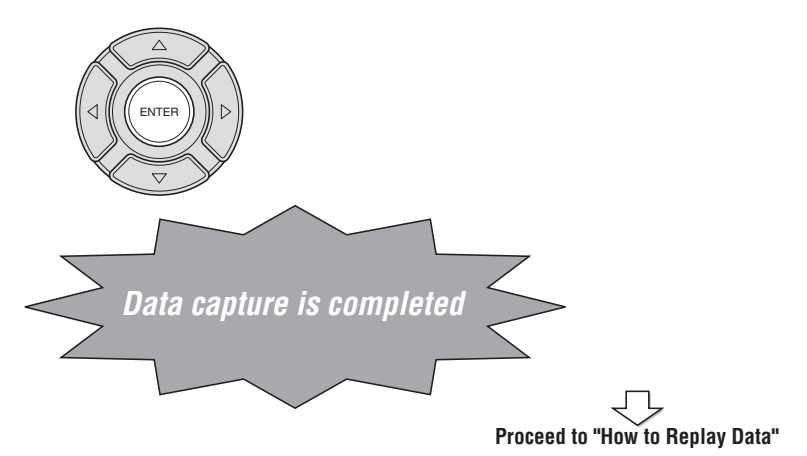

#### **Convenient RANGE/SPAN/POSITION key**

Press this key to switch among the [INPUT], [RANGE], [SPAN], and [POSITION] settings, and the alarm display section.

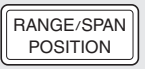

Use the up and down arrow keys to select the channel, and the left and right arrow keys to make the changes.

**Note: Only the [SPAN] and [POSITION] settings can be changed during a data capture operation.**

**Note: If the [QUIT] key is pressed, the basic screen returns.**

[Input]: Enables On or Off to be selected for each analog input channel.

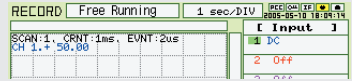

[Range]: Enables the waveform range to be changed.

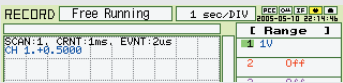

[Span]: Enables the waveform span to be changed.

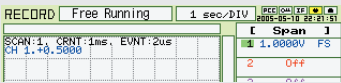

[Position]: Enables the waveform position to be changed.

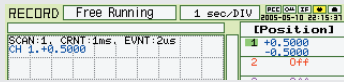

If Off has been selected for the Start/Stop confirmation message, the operation described in Step  $\bullet$  is not required. Data capture stops after the operation is Step  $\Theta$ is performed.

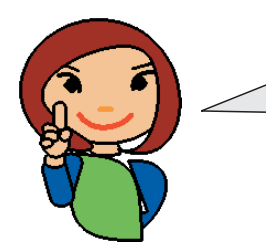

In "How to Replay Data," the procedure to replay data saved in the internal memory during the operation "How to Capture Data" will be explained.

Before actually explaining the procedure, however, let us introduce the keys used here and the screens shown during replay.

# **First, the keys used in "How to Replay Data" are as follows.**

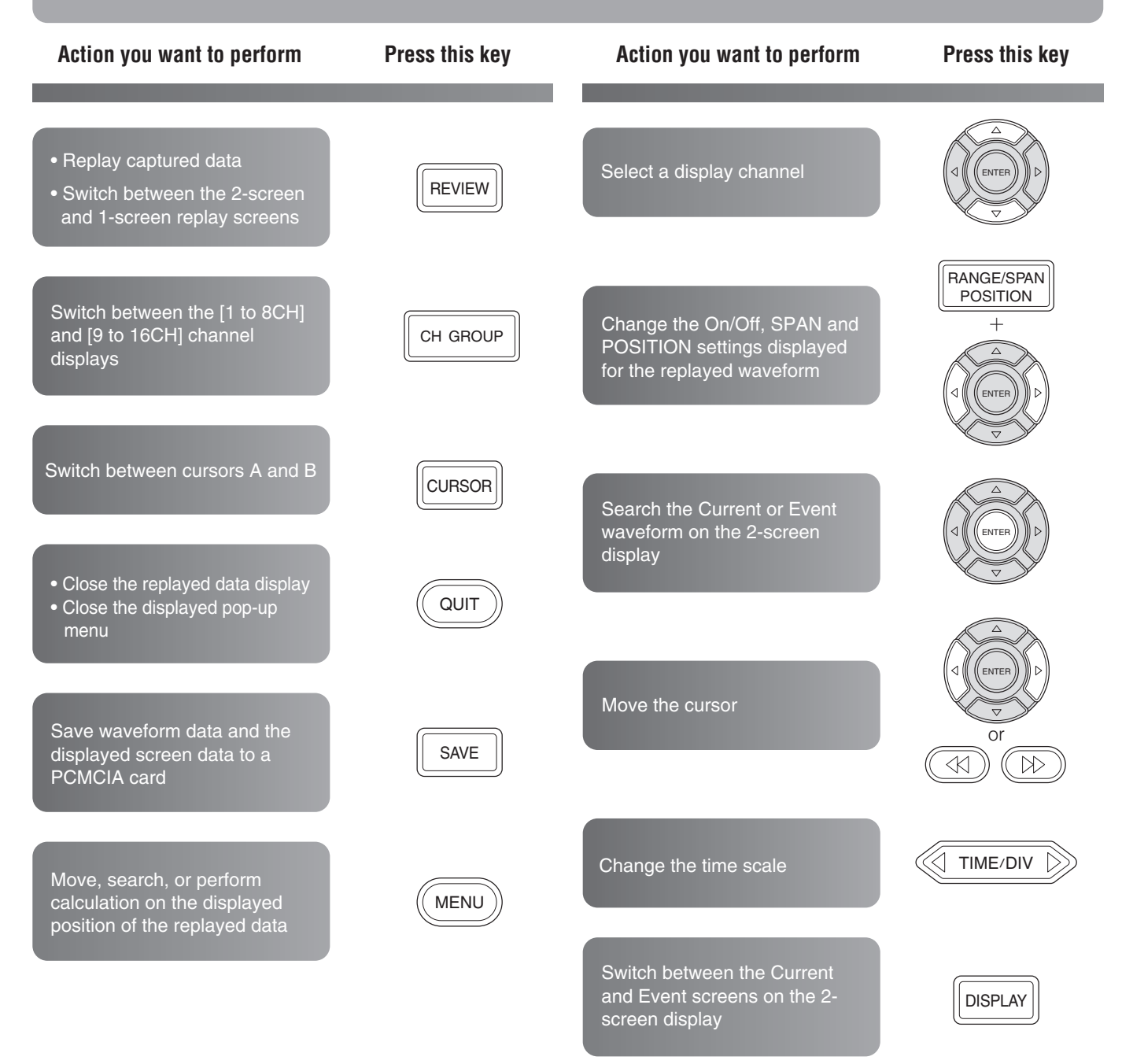

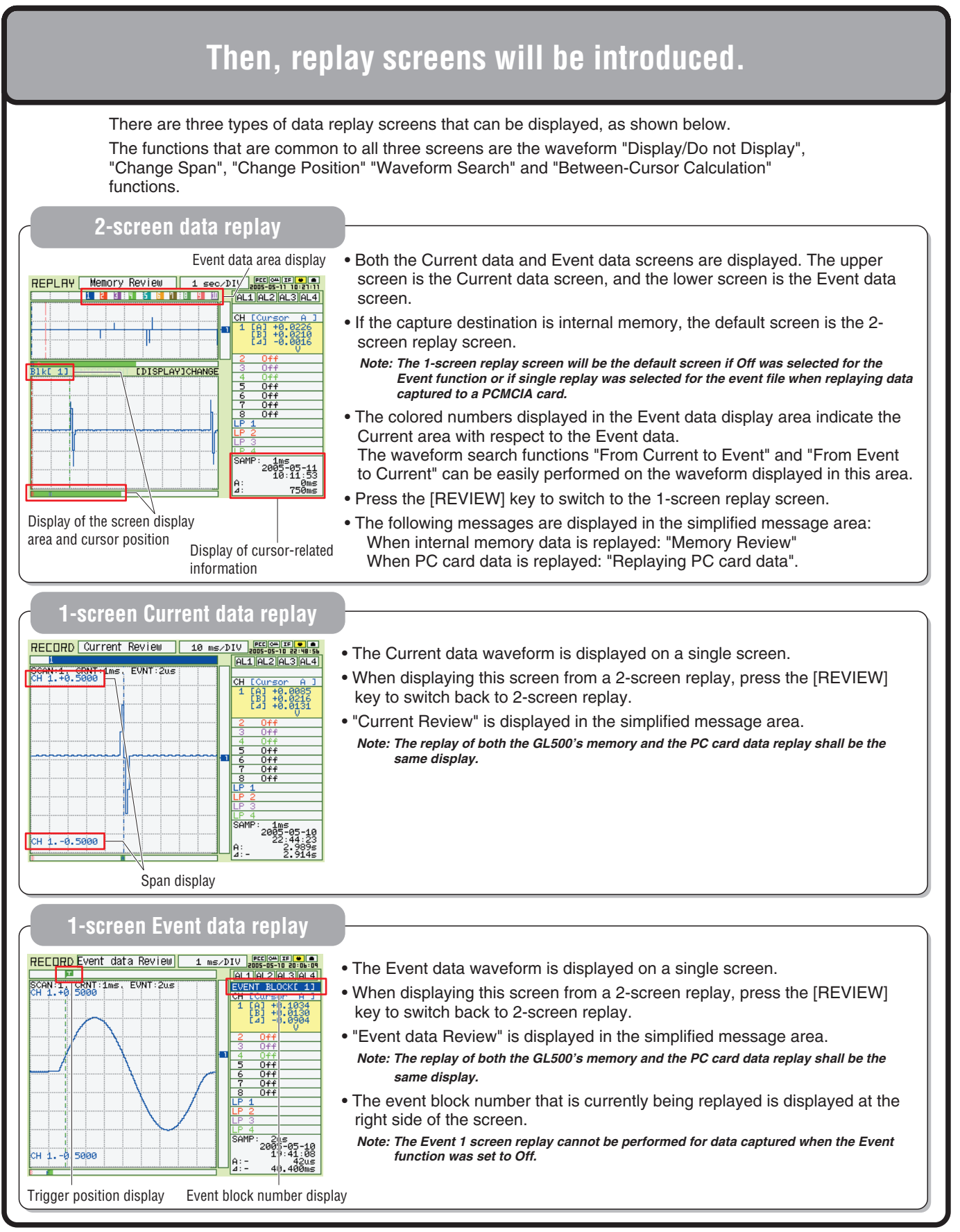

# **Now, let's replay data!**

# **1 Press the [REVIEW] key**

REVIEW

- The data captured to the GL500's internal memory is replayed.
- When internal memory data is replayed, it is displayed in the default 2-screen format.

**Note: Excluding cases in which the Event function is Off.**

- The screen with the pen numbers displayed is the active screen.
- The figure below shows that the Current data screen is active.

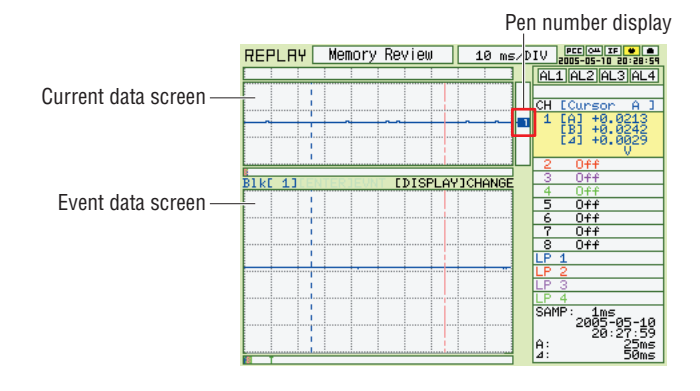

# **2 Display the Current data waveform**

• Align the cursor with the position on the waveform where you want to search for Event data.

**Note: You can use either Cursor A or B for this operation.**

• An Event data search can only be performed in the area displayed in color in the Event data display area.

**Note: "[ENTER] EVNT" is displayed for the corresponding Event data in the center of the screen.**

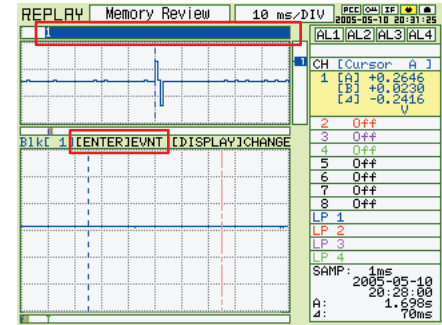

## **When you want to replay data from a PCMCIA card**

Confirm that the PCMCIA card is inserted in the GL500's card slot and then press the [REVIEW] key. The following message box is displayed. Select "PC Card" for the "Data type" parameter, and then press the [ENTER] key.

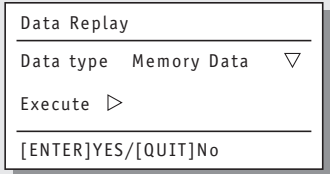

## **When you want to end the data replay operation**

• Press the [QUIT] key to close the data replay screen and display the Free Running screen.

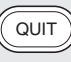

**GL500 is in Calculation, Trace, Span, or Position mode, press the QUIT key several times while the message box is displayed.**

• If you perform data replay once again after data replay has been stopped, the screen that was displayed immediately before data replay was stopped is displayed in the 2-screen format. The waveform position is stored in memory for your peace of mind for times such as when you end the data replay operation by mistake.

## **To switch between the active screens**

• During a 2-screen data replay operation, press the [DISPLAY] key to switch between the Current and Event active display screens. The screen with the pen numbers displayed is the active display screen.

DISPLAY

• Functions such as moving Cursors A and B, changing the SPAN and POSITION and the [TIME/DIV] key operations are made with respect to the active screen.

# **How to Replay Data**

# **3 Press the [ENTER] key**

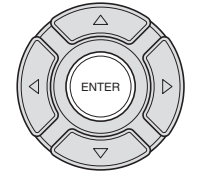

**Search for the Event data waveform** 

- The Event data search results with respect to the Current data waveform are displayed.
- An Event data search can only be performed in the area displayed in color in the Event data display area.

*Note: "[ENTER]EVNT" is displayed in the center of the screen.*

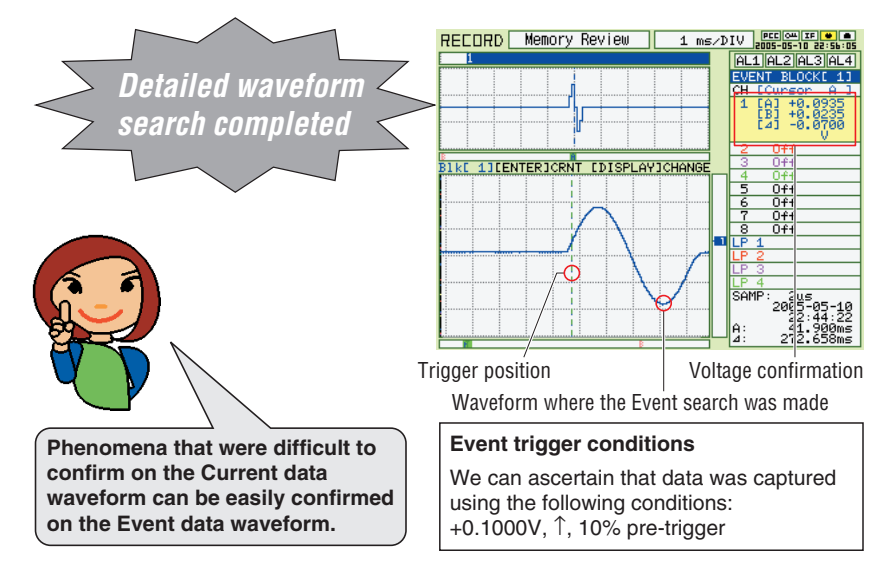

#### **To expand the screen to an easy-to-read single-screen display**

• With the display screen in the 2-screen replay status, press the [REVIEW] key to expand the active screen to a singlescreen display.

#### **Current data 1-screen replay**

REVIEW

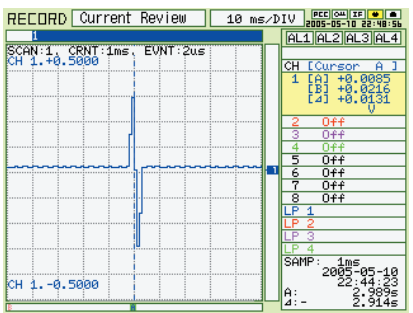

#### **Event data 1-screen replay**

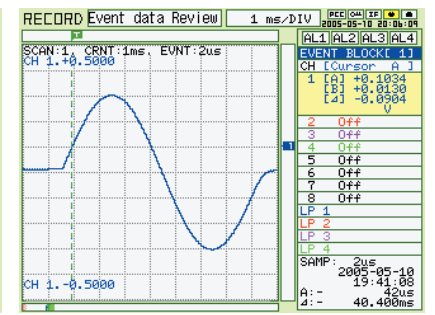

#### **To return the display to the 2-screen replay screen**

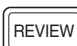

• With the display screen in the 1-screen replay status, press the [REVIEW] key to switch to the 2-screen replay screen.

*Note: This operation can only be performed if the 1-screen replay screen was enabled by pressing the REVIEW key when the 2-screen replay screen was displayed.*

### **Notes on the text displayed in the Current and Event screens**

The meaning of each of the displayed text items is as follows.

**• Blk [\*]:** 

Indicates the event block number displayed in the Event screen.

#### **• [ENTER] EVNT:**

If the [ENTER] key is pressed when this text is displayed, a search is made for the Event waveform with respect to the Current data.

#### **• [ENTER] CRNT:**

If the [ENTER] key is pressed when this text is displayed, a search is made of the Current waveform with respect to the Event data.

#### **• [DISPLAY] CHANGE:**

Switches the active screen from the Current screen to the Event screen and vice versa.

## **Regarding waveform display precision in the 2-screen replay…**

**Please note that the search accuracy is not absolute accuracy.**

**The search accuracy varies according to the sampling interval. In this example, since the Current data sampling interval is 1 ms, the event data search accuracy shifts in the range of** ±**1 ms.**

*A further search function.... Now, let's search the Event waveform in order to display the Current waveform*

# **4** Search for the Current waveform on the Event  **waveform**

• Align the cursor with the position on the Event waveform where you want to search for Current data.

*Note: You can use either Cursor A or B for this operation.*

• If the display screen is a 1-screen replay screen, press the [REVIEW] key to display a 2-screen replay screen.

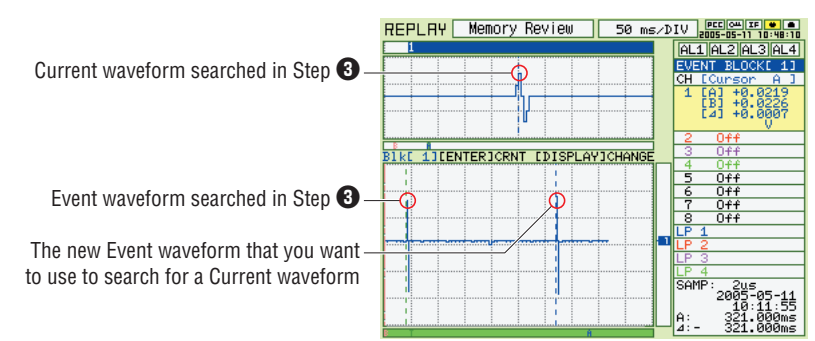

# **6** Press the [ENTER] key

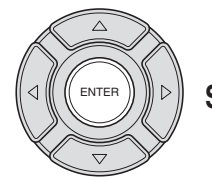

**Search for the Current data waveform** 

• The Current data waveform with respect to the Event data waveform is displayed.

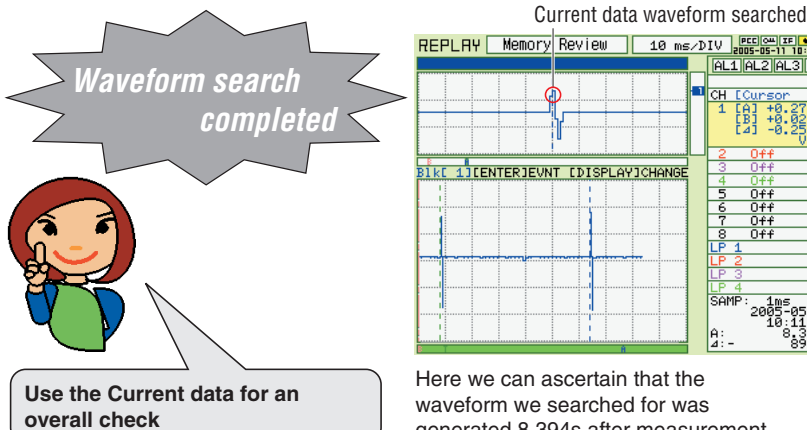

waveform we searched for was generated 8.394s after measurement was started.

#### **Convenient RANGE/SPAN/POSITION key**

Press this key to switch among the [Trace], [Span], and [Position] settings, and the alarm display section.

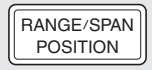

Use the up and down arrow keys to select the channel, and the left and right arrow keys to make the changes.

*Note: Only the [SPAN] and [POSITION] settings can be changed during a data capture operation.*

[Trace]: Enables the waveform "Display / Do not display" function.

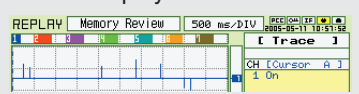

[Span]: Enables the waveform span to be changed.

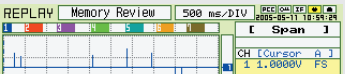

[Position]: Enables the waveform position to be changed.

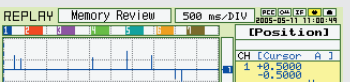

## **Regarding waveform display precision in the 2-screen replay…**

**Please note that the search accuracy is not absolute accuracy.**

**The search accuracy varies according to the sampling interval. In this example, since the Current data sampling interval is 1 ms, the Current data search accuracy shifts in the range**   $of +1$  ms.

# **6 Press the [QUIT] key**

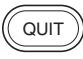

• The data replay screen closes.

• The screen returns to the Free Running display screen.

## **How to save memory captured in the GL500's internal memory to a PCMCIA card**

SAVE

- Insert the card into the PCMCIA slot of the GL500.
- Press the [SAVE] key.
- A menu box is displayed.
- Select the "Save" destination.
- Align the cursor with the "Execute" parameter and then press the [ENTER] key to start the saving of data to the PCMCIA card.

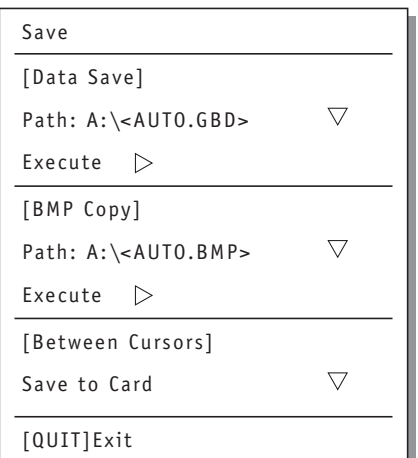

# **Saving data to a PCMCIA card**

Three types of data can be saved to a PCMCIA card as follows.

- "Data Save": Saves the data captured in the GL500's internal memory to a PCMCIA card.
- "BMP Copy": Saves the currently displayed screen to a PCMCIA card. The data is saved in BMP format.
- "Between Cursors" (only when the data replay screen is a 1-screen replay screen):

Saves the data between the A and B cursors on the 1-screen replay screen to a PCMCIA card. The data is saved in either GBD or CSV format.

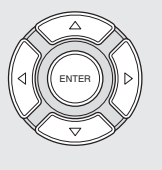

To select the "Save" destination, press the [ENTER] key in the item of "Save" destinations, and choose it through the [DIRECTION] key.

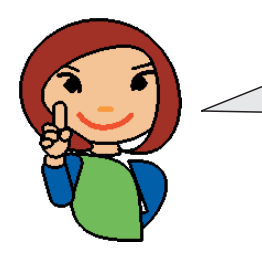

Could you successfully obtain the waveform display? Finally, let's review the replayed screens. Now, you can quickly understand the relations among replayed screens.

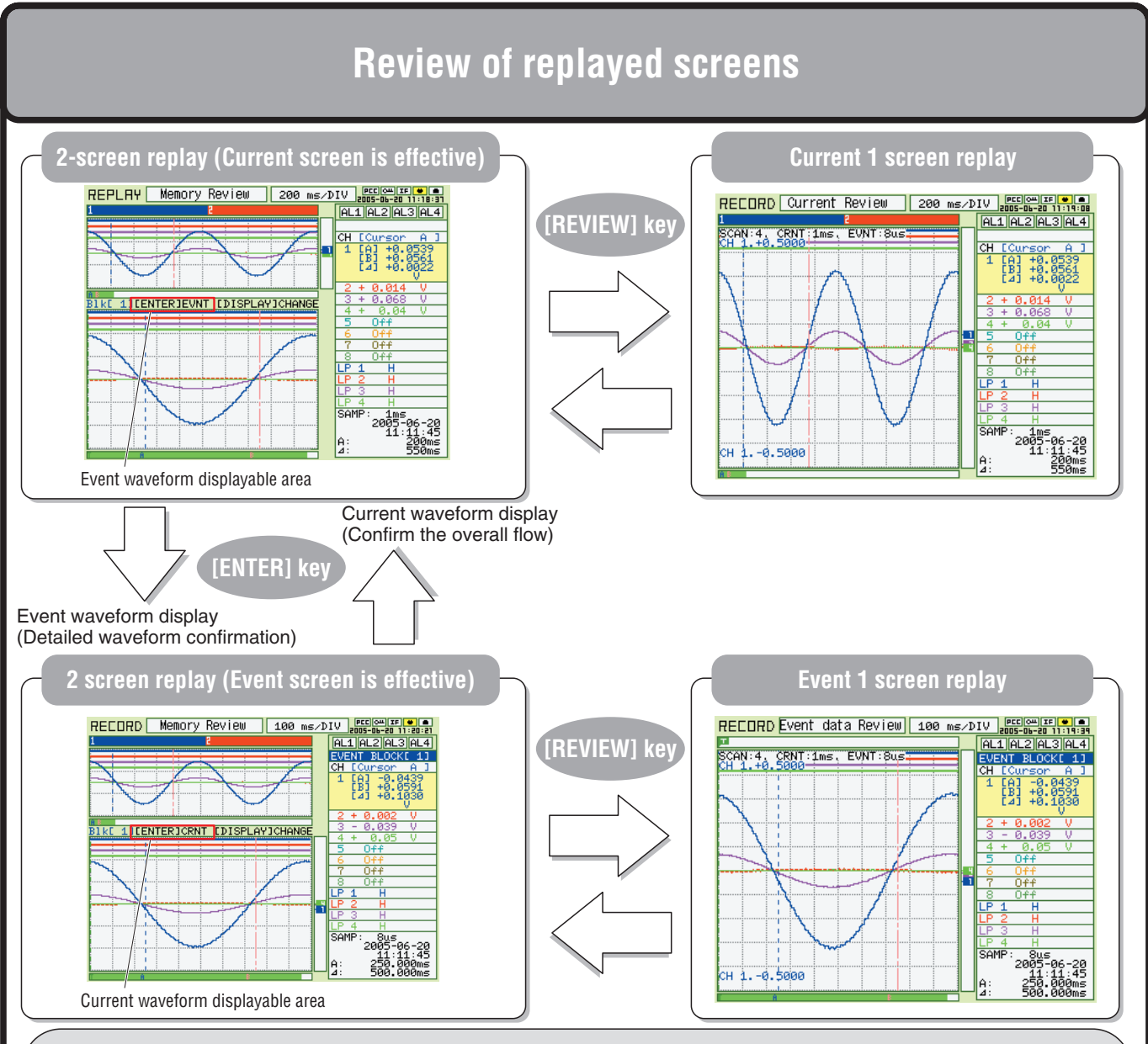

Letters to be shown between Current event screens in the 2-screen replay mean the following:

- Blk[\*]: Indicates the Event block number shown on the Event screen.
- [ENTER]EVNT: When the [ENTER] key is pressed while letters are shown, the EVENT waveform corresponding to the Current is displayed.
- [ENTER]CRNT: When the [ENTER] key is pressed while letters are shown, the Current waveform corresponding to the Event is displayed.
- [DISPLAY]CHANGE: Effective screens for Current and Event are mutually transferred.

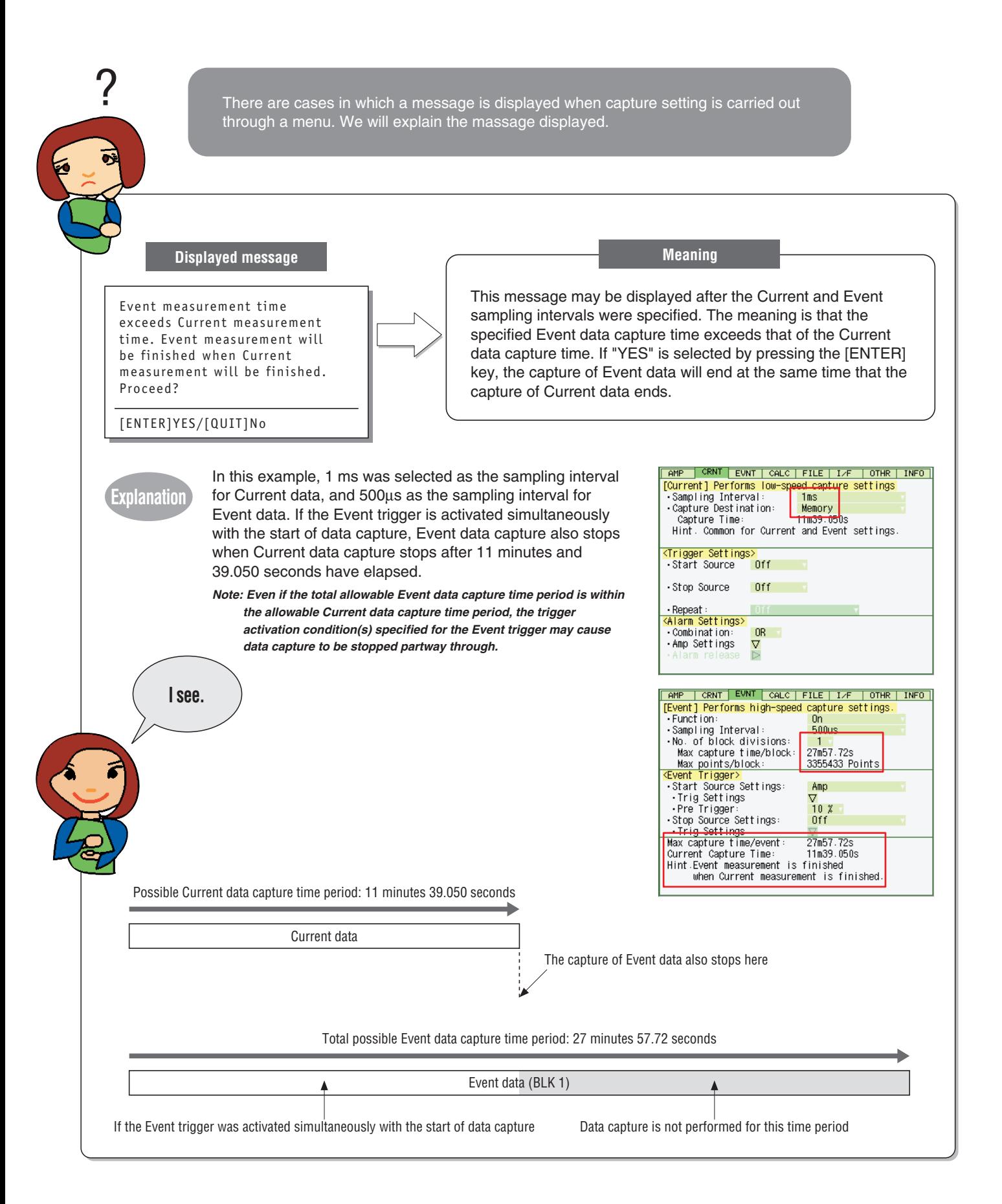

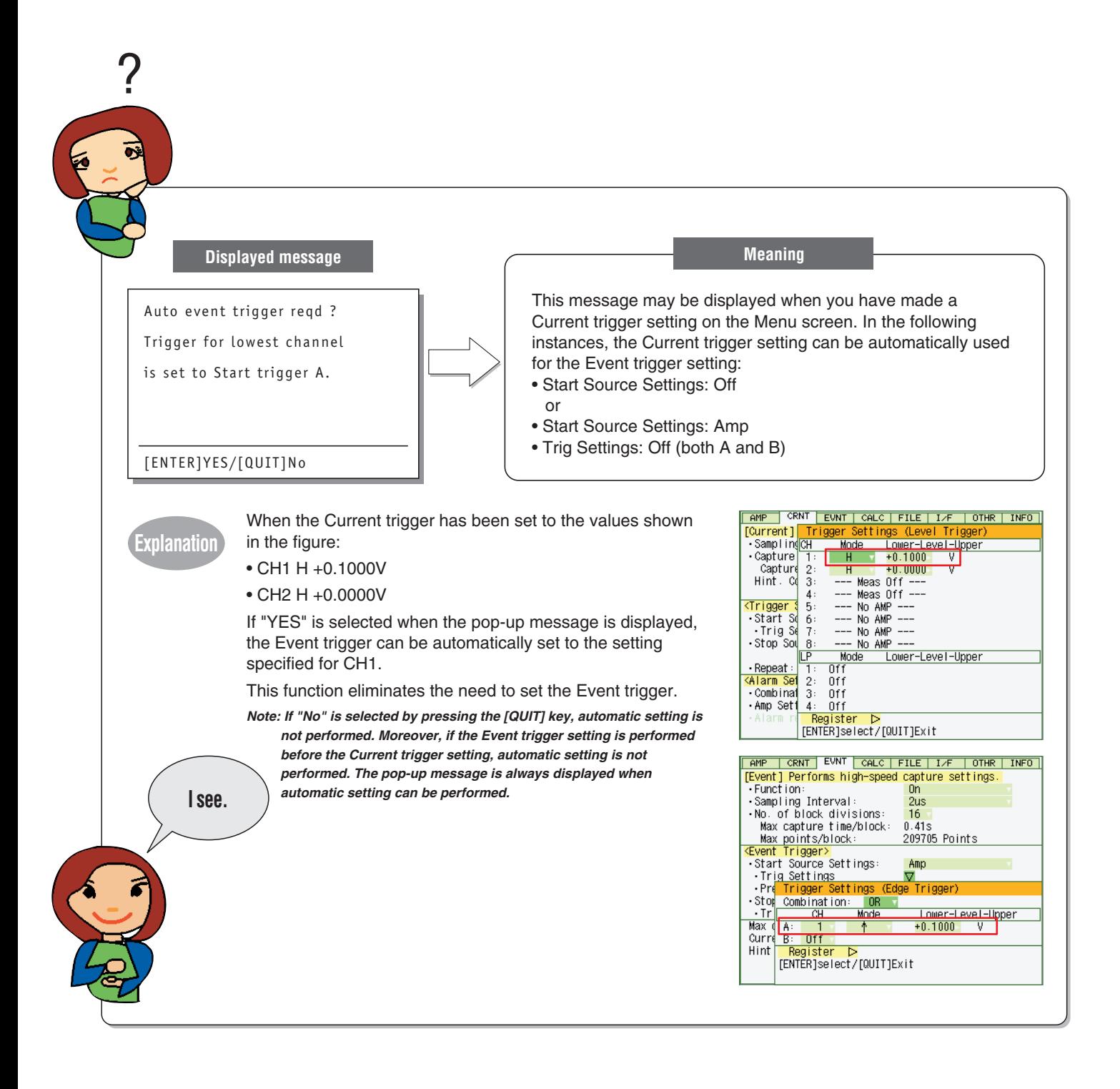

Tha specifications, etc, in this manual are subject to change without notice.

**GL500-UM-552** July, 30, 2005 1st edition-01 **GRAPHTEC CORPORATION**